# **Venue 8 Pro**

# **Серия 3000**

# **Руководство пользователя**

Модель планшетного ПК: Venue 8 Pro 3845 Нормативная модель: T01D Нормативный тип: T01D002

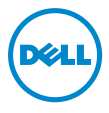

## **Примечания, предупреждения и предостережения**

**ВНИМАНИЕ!** Содержит важную информацию, позволяющую U использовать планшетный ПК более эффективно.

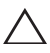

**ОСТОРОЖНО! Предупреждает о ситуации, которая при несоблюдении инструкций может привести к повреждению оборудования или потере данных.**

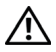

**ОПАСНО! Предупреждает об опасной ситуации, которая может привести к повреждению имущества, физической травме или смерти.**

**© 2014 Dell Inc. Все права защищены.**

\_\_\_\_\_\_\_\_\_\_\_\_\_\_\_\_\_\_\_\_\_\_\_

**Сентябрь 2014 Ред. A00**

Настоящий продукт защищен международным законом об авторском праве и интеллектуальной собственности и аналогичным законом США. Наименование Dell™ и логотип Dell являются товарными знаками корпорации Dell Inc. в США и других странах. Все другие знаки и наименования, упоминаемые в настоящем документе, являются товарными знаками их соответствующих владельцев.

# **Содержание**

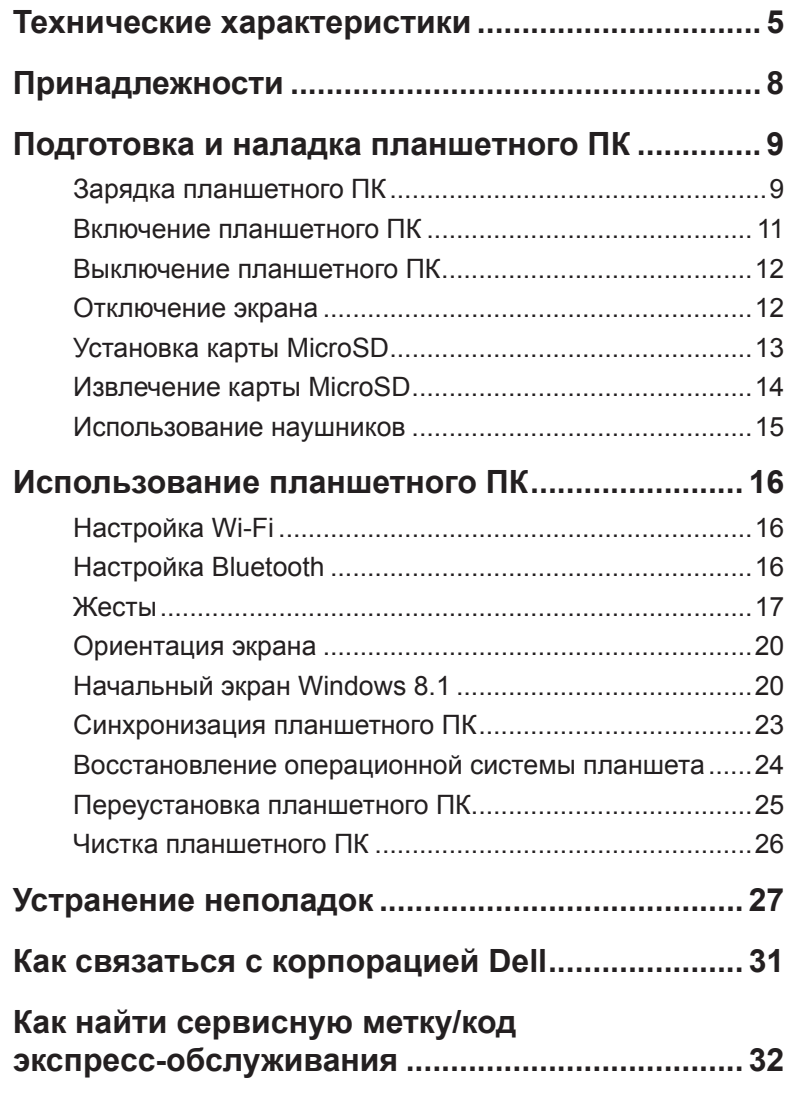

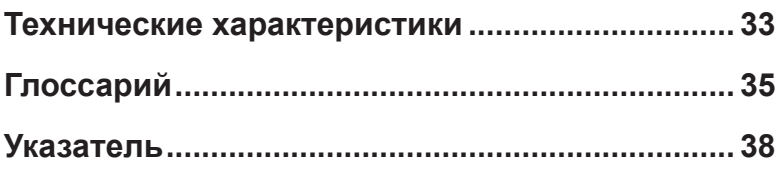

# <span id="page-4-0"></span>**Технические характеристики**

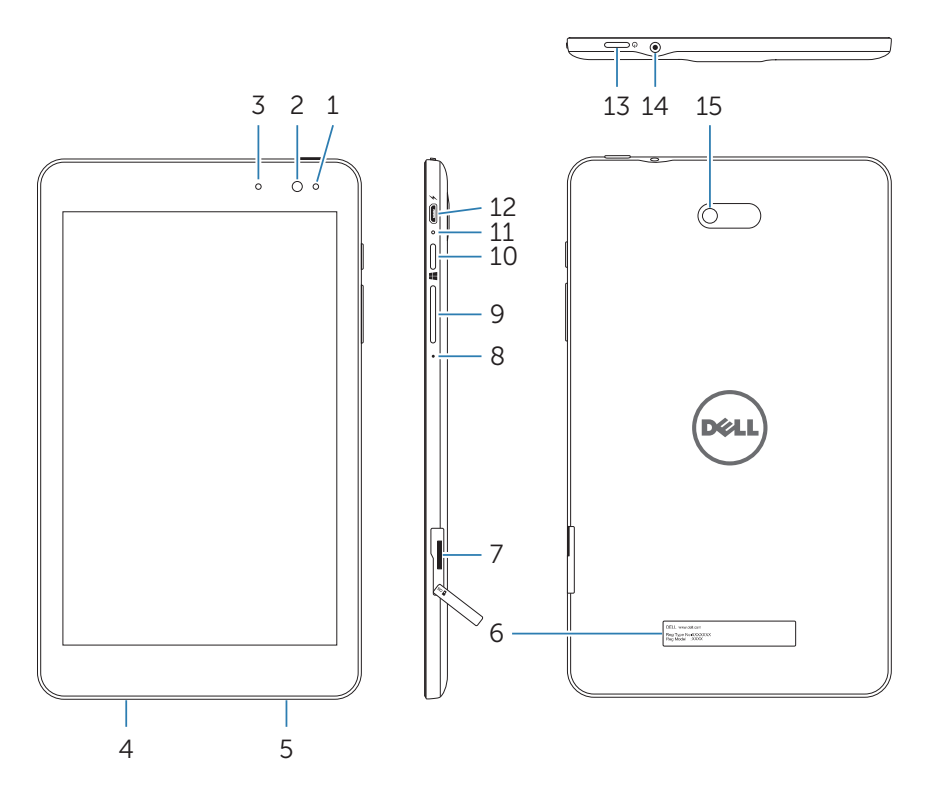

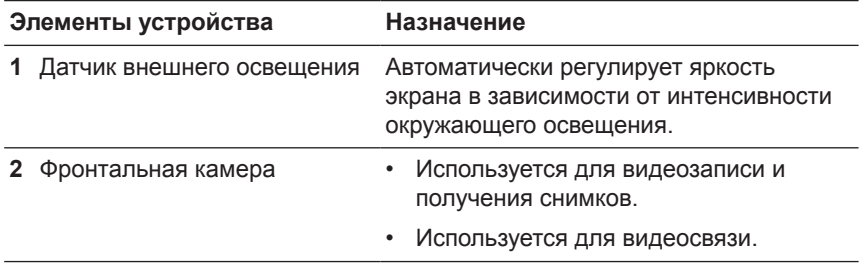

<span id="page-5-0"></span>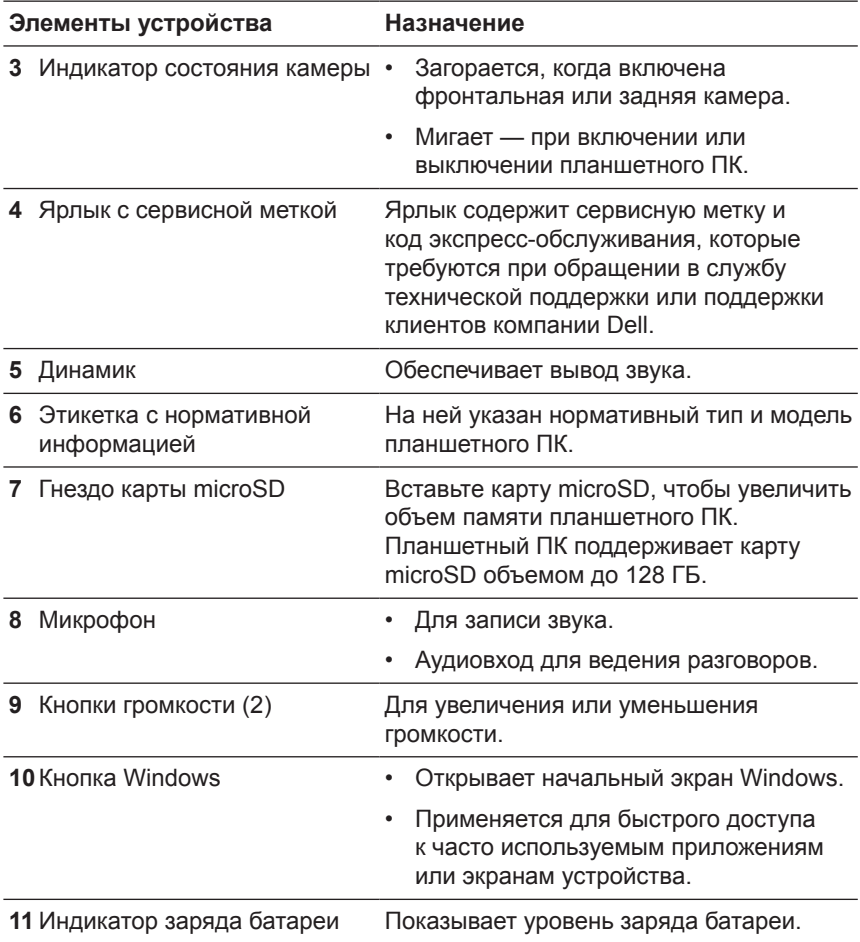

<span id="page-6-0"></span>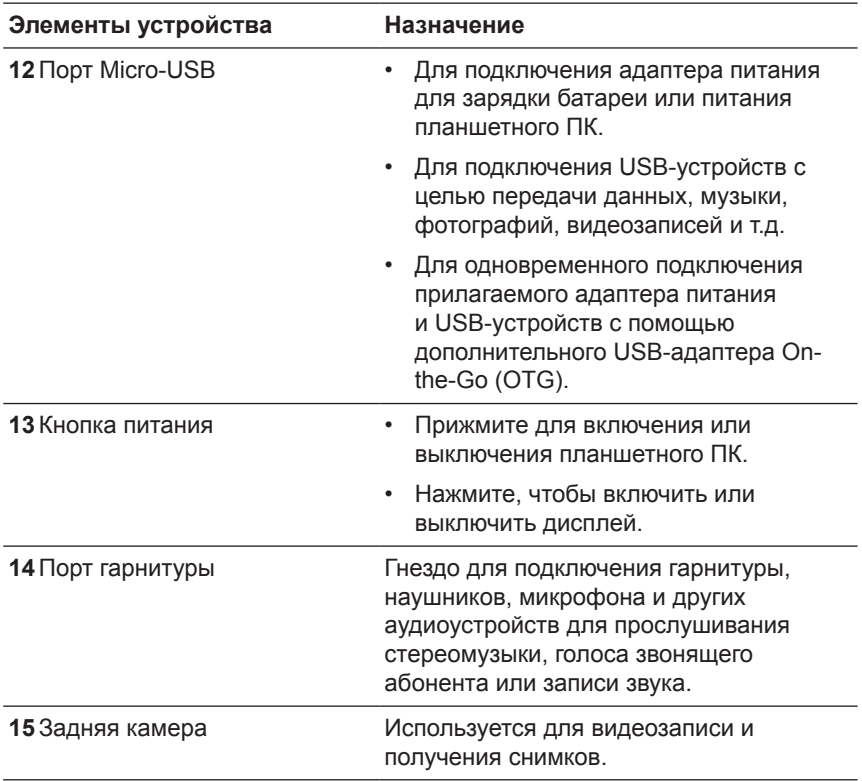

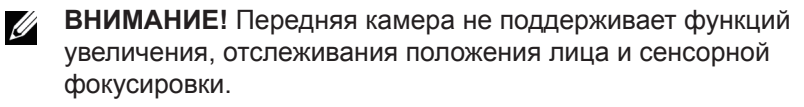

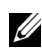

**ВНИМАНИЕ!** Задняя камера поддерживает функции непрерывной автофокусировки и сенсорной фокусировки, но не поддерживает функций увеличения или отслеживания положения лица.

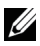

**ВНИМАНИЕ!** Порт Micro-USB не может использоваться для подключения к компьютеру.

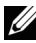

**ВНИМАНИЕ!** Подключение к Интернету на планшетном ПК возможно только через сеть Wi‑Fi. Информацию об использовании сети Wi-Fi см. в разделе [«Настройка](#page-15-1) Wi-Fi».

# <span id="page-7-0"></span>**Принадлежности**

К планшетному ПК прилагаются следующие принадлежности.

## **Адаптер питания 10 Вт и кабель Micro-USB**

Для питания планшетного ПК или зарядки батареи.

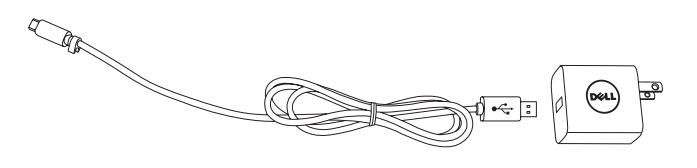

# <span id="page-8-0"></span>**Подготовка и наладка планшетного ПК**

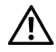

**ОПАСНО! Перед выполнением приведенных в этом разделе процедур, внимательно изучите инструкции по технике безопасности, прилагаемые к планшетному ПК. Дополнительные сведения о надлежащей эксплуатации изделия см. на сайте [dell.com/regulatory\\_compliance](http://dell.com/regulatory_compliance).**

# **Зарядка планшетного ПК**

**ОСТОРОЖНО! Заряжать батарею разрешается при температуре окружающей среды от 0°C до 35°C.**

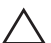

**ОСТОРОЖНО! Для зарядки планшетного ПК используйте только прилагаемый адаптер питания. Использование неразрешенных адаптеров питания и кабелей Micro-USB может привести к серьезному повреждению планшетного ПК.**

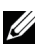

**ВНИМАНИЕ!** Батарея в комплекте поставки заряжена не полностью.

- **1** Подсоедините шнур питания к адаптеру.
- **2** Подключите кабель Micro-USB к порту Micro-USB на планшетном ПК.
- **3** Подсоедините адаптер питания к электророзетке и выполните полную зарядку батареи планшетного ПК.

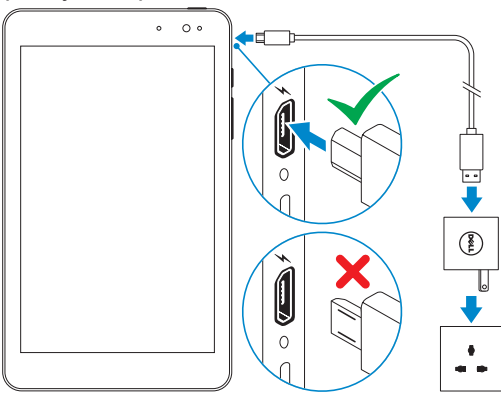

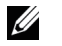

**ВНИМАНИЕ!** Для полной зарядки полностью разряженной батареи требуется 4-5 часов.

<span id="page-9-0"></span>Уровень заряда батареи планшетного ПК можно проверить по индикатору заряда батареи или значку заряда батареи в нижней части экрана.

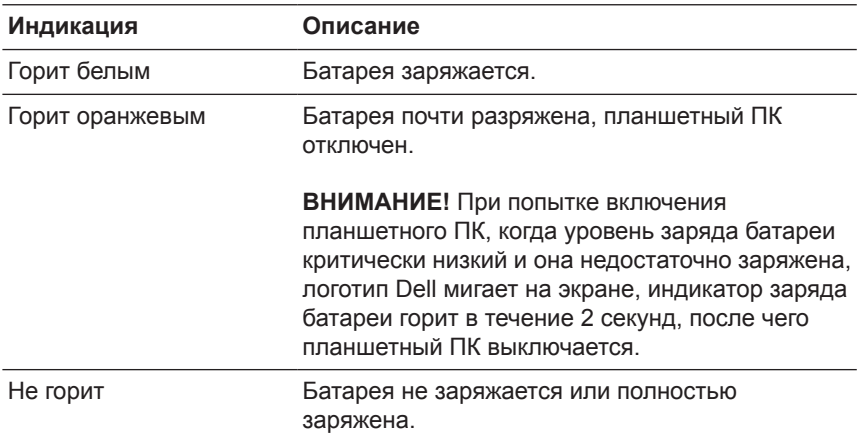

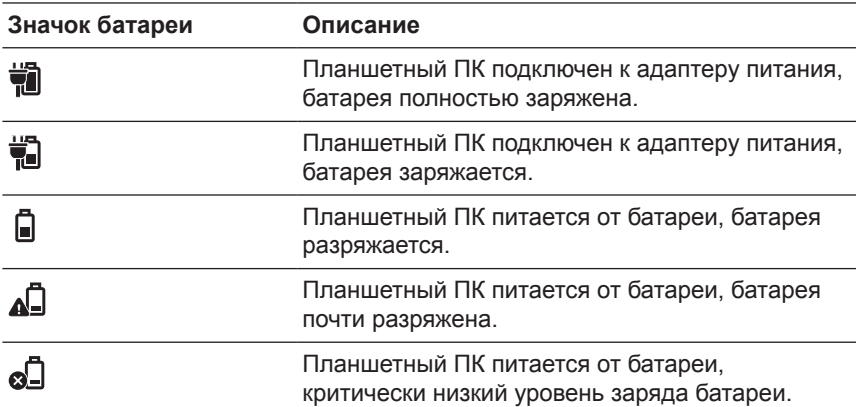

# <span id="page-10-1"></span><span id="page-10-0"></span>**Включение планшетного ПК**

При первом включении планшетного ПК следует завершить настройку Windows, прежде чем начать пользоваться устройством. Подробнее см. в Кратком руководстве, которое поставляется с планшетным ПК.

- **1** Для включения планшетного ПК прижмите кнопку питания на 2 секунды. Появится экран блокировки.
- **2** Проведите пальцем вверх от нижней части экрана, чтобы перейти к экрану входа в систему, и введите пароль для входа в Windows.

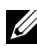

**ВНИМАНИЕ!** Если экран входа в систему отключен, то с экрана блокировки произойдет переход к начальному экрану.

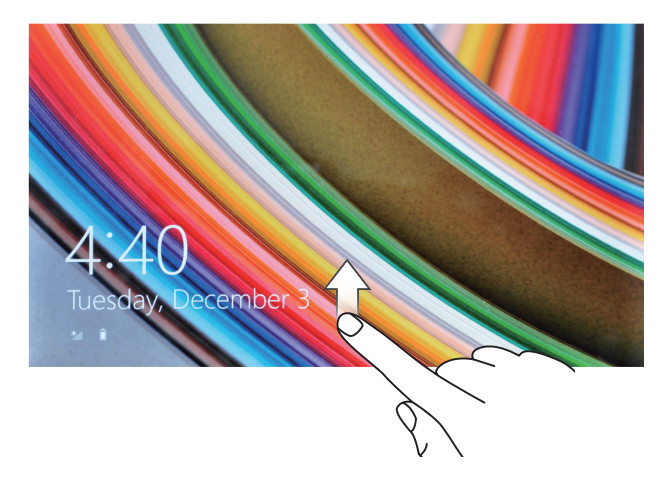

Откроется начальный экран Windows, это означает, что планшетный ПК готов к работе.

## <span id="page-11-1"></span><span id="page-11-0"></span>**Выключение планшетного ПК**

Использование кнопки питания

- **1** Прижмите кнопку питания не менее, чем на 4 секунды.
- **2** Чтобы выключить планшетный ПК, протащите окно подтверждения выключения вниз к нижнему краю экрана.

Использование чудо-кнопок

- **1** Проведите пальцем от правого края экрана, чтобы открыть панель чудо-кнопок.
- **2** Для выключения планшетного ПК коснитесь **Настройки Ю**→ Электропитание  $\langle \cdot | \rangle \rightarrow$  Выключение.

Использование кнопки питания на начальном экране

- **1** Коснитесь кнопки питания (<sup>I</sup>) в правом верхнем углу начального экрана.
- **2** Коснитесь кнопки **Выключение**, чтобы выключить планшетный ПК.

## **Отключение экрана**

Использование кнопки питания

Чтобы отключить экран, нажмите кнопку питания.

Использование чудо-кнопок

- **1** Проведите пальцем от правого края экрана, чтобы открыть панель чудо-кнопок.
- **2** Чтобы отключить экран, коснитесь Настройки Ю → Электропитание (<sup>|</sup>) > Спящий режим.
- **ВНИМАНИЕ!** Если планшетный ПК находится в спящем режиме (планшетный ПК включен, но экран выключен), тогда просто нажмите кнопку питания или кнопку Windows, чтобы включить экран.

## <span id="page-12-0"></span>**Установка карты MicroSD**

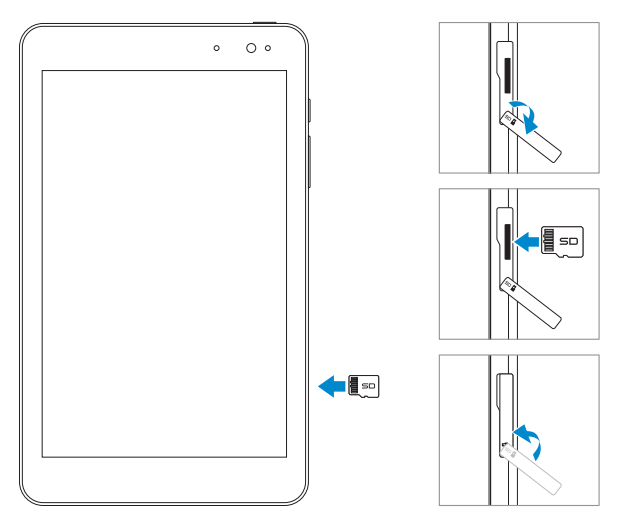

- **1** Откройте крышку гнезда карты.
- **2** Разверните карту microSD контактами к гнезду карты, а лицевой стороной к передней части планшетного ПК.
- **3** Протолкните карту microSD в гнездо карты до щелчка.
- **4** Закройте крышку гнезда карты.

# <span id="page-13-0"></span>**Извлечение карты MicroSD**

- **ОСТОРОЖНО! Извлечение карты microSD, когда она используется, может привести к потере данных или к ошибкам в работе приложений. Перед извлечением карты microSD обязательно дождитесь завершения всех операций сохранения данных.**
- **1** Нажмите плитку «Рабочий стол» для входа в режим рабочего стола.
- **2** Нажмите значок **Безопасное извлечение устройства** в области уведомлений в правом нижнем углу экрана.
- 

**ВНИМАНИЕ!** Если значок **Безопасное извлечение устройства М** не виден, нажмите **Показать скрытые значки** чтобы отобразить все значки в области уведомлений.

- **3** Нажмите **Извлечь карту SD**. Появится сообщение, что карту SD можно безопасно удалить. Если появится предупреждение о том, что карту SD удалить невозможно, убедитесь в том, что все операции по обмену данными с картой microSD завершены.
- **4** Откройте крышку гнезда карты.
- **5** Нажмите на карту microSD, чтобы разблокировать ее.
- **6** Когда карта выдвинется из гнезда, извлеките ее.

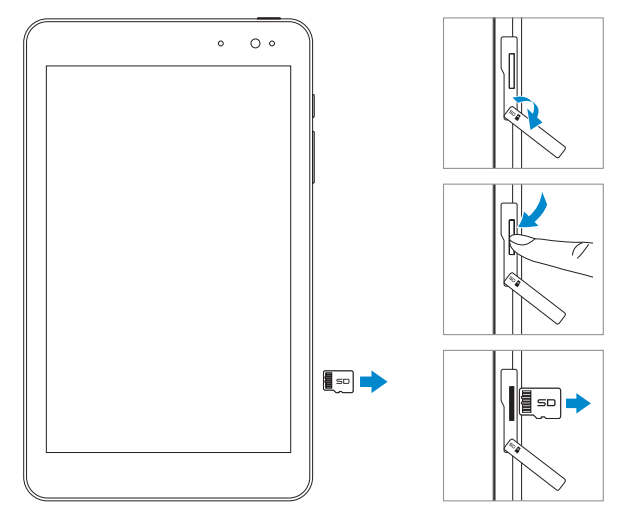

# <span id="page-14-0"></span>**Использование наушников**

Можно подключить гарнитуру, наушники, микрофон или другие аудиоустройства к порту гарнитуры планшетного ПК.

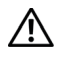

**ОПАСНО! Длительное прослушивание громкой музыки может привести к нарушению слуха.** 

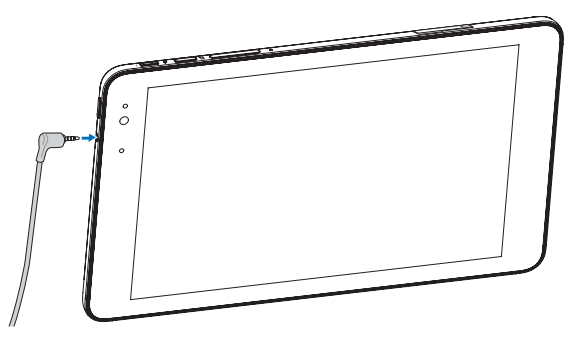

- **1** Подключите наушники к порту гарнитуры (3,5 мм) на планшетном ПК.
- **2** Вставьте наушники в уши и установите комфортный уровень громкости.

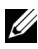

**ВНИМАНИЕ!** При подключении внешнего аудиоустройства к порту гарнитуры 3,5 мм звук встроенных динамиков автоматически отключается.

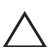

**ОСТОРОЖНО! Во избежание повреждения наушников, при их отсоединении от планшетного ПК тяните за разъем, а не за сам кабель.**

# <span id="page-15-0"></span>**Использование планшетного ПК**

# <span id="page-15-1"></span>**Настройка Wi-Fi**

Включение/выключение Wi-Fi

- **1** Проведите пальцем от правого края экрана, чтобы открыть панель чудо-кнопок.
- **2** Нажмите **Настройки Ю**→ значок беспроводной сети \*.
- **3** Переместите ползунок **Wi-Fi** вправо или влево, чтобы включить или выключить соединение через сеть Wi-Fi.

Подключение к сети

- **1** Проведите пальцем от правого края экрана, чтобы открыть панель чудо-кнопок.
- 2 Нажмите **Настройки <del>Ö</del>** → значок беспроводной сети \*
- **3** Выберите доступную сеть из списка и нажмите **Подключить**.

# <span id="page-15-3"></span>**Настройка Bluetooth**

<span id="page-15-2"></span>Включение/выключение Bluetooth

- **1** Проведите пальцем от правого края экрана, чтобы открыть панель чудо-кнопок.
- **2** Нажмите **Настройки <del>Ö</del>→ Изменить настройки ПК→ ПК и устройства**→ **Bluetooth**.
- **3** Переместите ползунок **Bluetooth** вправо или влево, чтобы включить или выключить соединение Bluetooth.

Сопряжение с устройствами Bluetooth

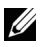

**ВНИМАНИЕ!** Соединение Bluetooth между планшетным ПК и устройствами Apple не поддерживается.

- <span id="page-16-0"></span>**1** Включите соединение Bluetooth. Информацию о включении соединения Bluetooth см. в разделе ["Включение/выключение](#page-15-2)  [Bluetooth"](#page-15-2).
- **2** Проведите пальцем от правого края экрана, чтобы открыть панель чудо-кнопок.
- **3** Нажмите **Настройки <del>Ö</del>← Изменить настройки ПК→ ПК и устройства**→ **Bluetooth**.
- **4** Выберите устройство Bluetooth, с которым необходимо установить сопряжение, в списке доступных устройств и нажмите **Установить сопряжение**.
- **5** При необходимости проверьте, что пароль соединения Bluetooth на планшетном ПК и устройстве Bluetooth совпадают.
- **6** Подтвердите процесс сопряжения на планшетном ПК и устройстве.
- **ВНИМАНИЕ!** После успешного сопряжения устройства с планшетным ПК оно автоматически подключается к планшетному ПК при включении соединения Bluetooth на ПК и самом устройстве.

# **Жесты**

Планшетный ПК имеет многоточечный сенсорный дисплей. Управление планшетным ПК осуществляется касаниями экрана.

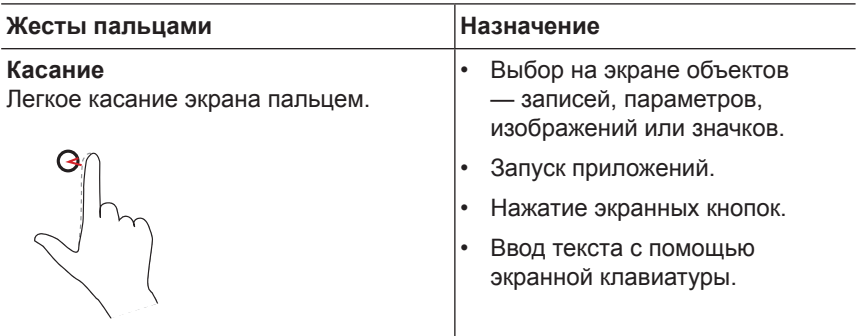

<span id="page-17-0"></span>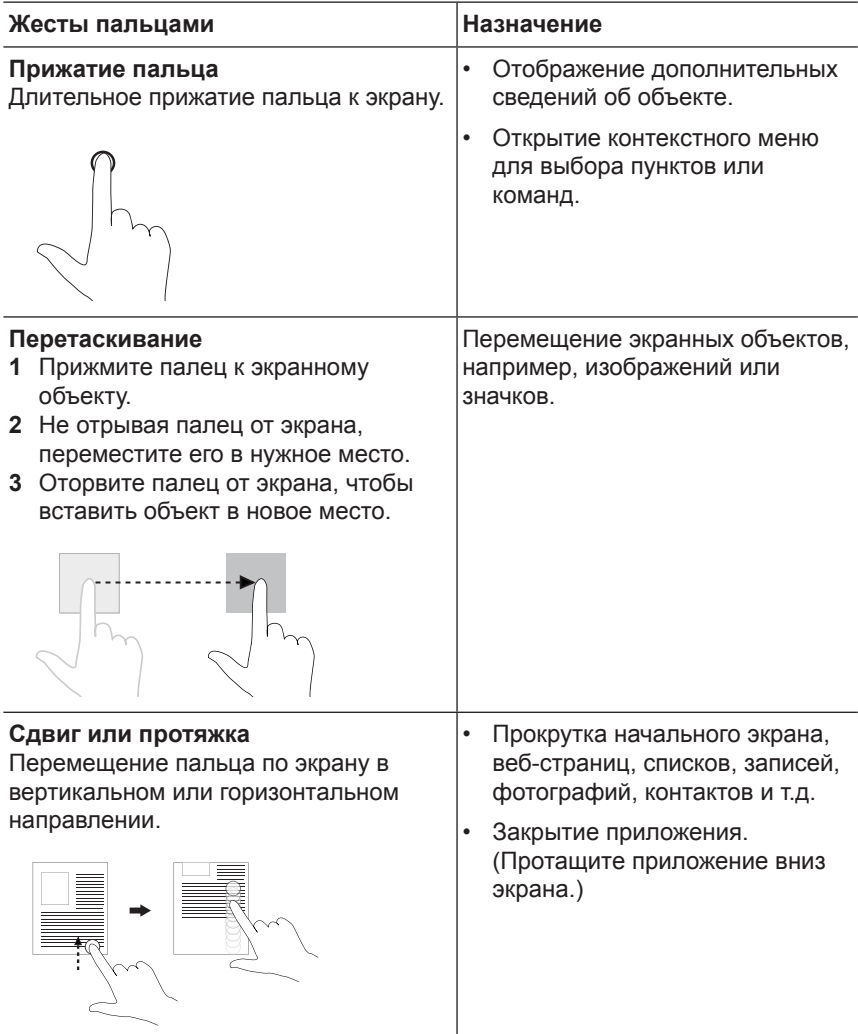

<span id="page-18-0"></span>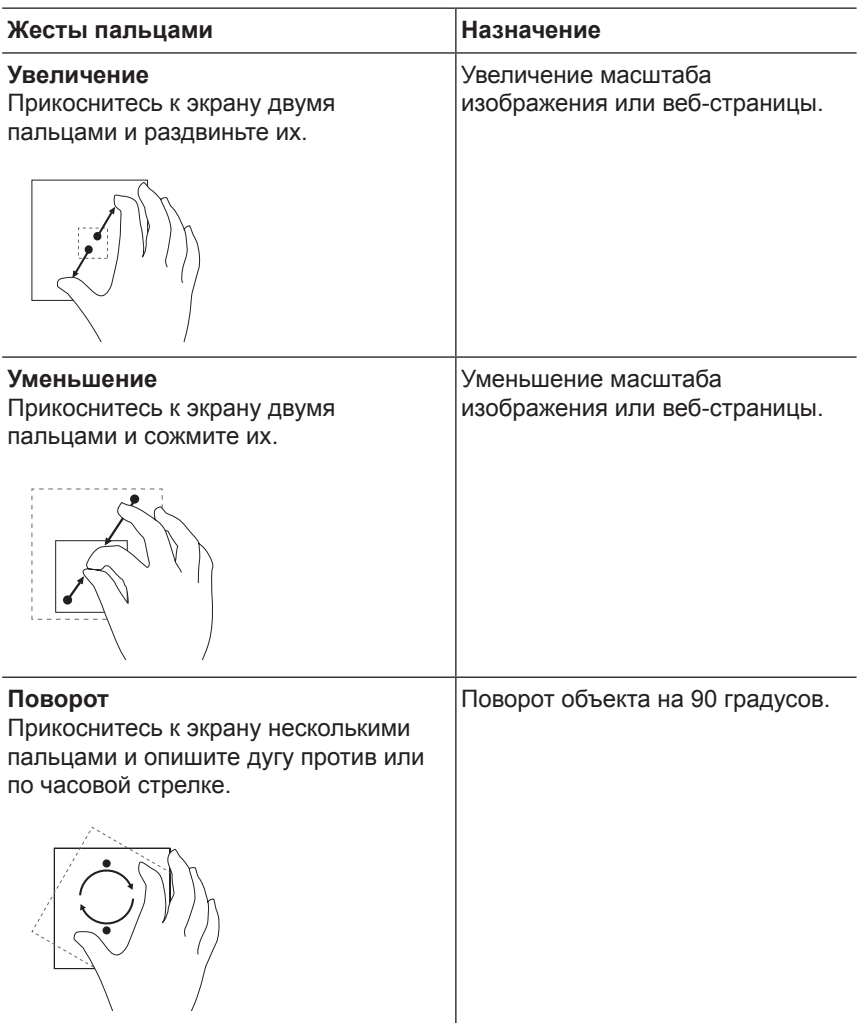

# <span id="page-19-0"></span>**Ориентация экрана**

Для удобства просмотра по умолчанию экран меняет ориентацию (книжная/альбомная) автоматически, в зависимости от того, как вы держите планшетный ПК. Вы можете отключить автоматический разворот экрана и зафиксировать экран в книжной или альбомной ориентации.

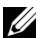

**ВНИМАНИЕ!** Некоторые приложения, работающие только в одной ориентации, могут не поддерживать автоматический разворот экрана.

#### **Фиксация ориентации экрана**

- **1** Установите нужную ориентацию экрана.
- **2** Проведите пальцем от правого края экрана, чтобы открыть панель чудо-кнопок.
- **3** Выберите **Настройки <del>Ö</del>→ Экран** <u>■</u>.
- 4 Нажмите  $\Box$ <sub>1</sub>, чтобы зафиксировать ориентацию экрана, либо нажмите  $\Box$  чтобы разблокировать ориентацию экрана.

## **Начальный экран Windows 8.1**

На начальном экране Windows 8.1 отображается набор стандартных и пользовательских плиток Live Tiles, которые являются ярлыками быстрого вызова установленных приложений.

Плитки на начальном экране меняются и обновляются в реальном времени, показывая обновляемые новости, спортивные сообщения, прогнозы погоды, каналы социальных сетей и т.д.

Плиточный интерфейс пользователя позволяет быстро открывать недавно использовавшиеся приложения, почту, фотографии, музыку, видео, список контактов, обновления социальных сетей и часто просматриваемые сайты. Вы можете изменить начальный экран, закрепив на нем плитки вызова своих любимых приложений.

Вы можете изменить вид начального экрана, установив на нем в качестве обоев свою любимую фотографию.

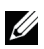

**ВНИМАНИЕ!** Плитки можно добавлять и удалять с помощью команд **Закрепить на панели задач** , **Закрепить на начальном экране** (\*), Открепить от начального экрана (\*).

### <span id="page-20-0"></span>**Открытие начального экрана**

Во время загрузки Windows по умолчанию открывается начальный экран. Открыть начальный экран из других экранов и приложений можно следующими способами.

- Нажмите кнопку Windows.
- Проведите пальцем от правого края экрана к центру, чтобы открыть панель чудо-кнопок, и нажмите значок **Пуск** .

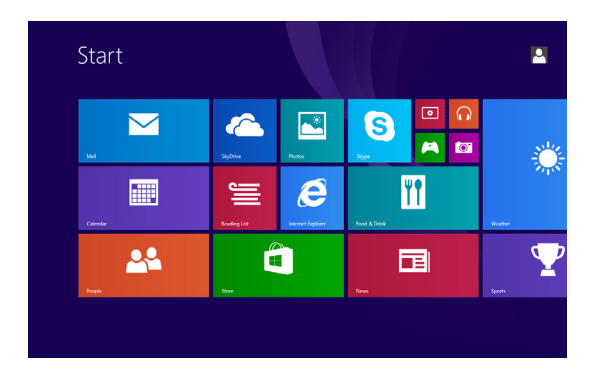

Если вы находитесь на начальном экране, то при нажатии значка Пуск **••** отображаются недавно использовавшиеся экраны и приложения.

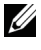

**ВНИМАНИЕ!** Кнопка Пуск **действует так же, как кнопка** Windows.

#### **Протяжка влево**

Проведите пальцем от правого края экрана, чтобы открыть панель чудо-кнопок. Чудо-кнопки обеспечивают доступ к системным командам Пуск, Поиск, Обмен, Устройства и различным вариантам настроек.

### <span id="page-21-0"></span>**Протяжка вправо**

- Быстрая протяжка пальца от левого края экрана позволяет переключаться между работающими приложениями.
- Медленная протяжка пальца от левого края экрана отображает эскизы работающих приложений.
- Протяжка от левого края экрана к центру и назад отображает список недавно выполнявшихся приложений.

### **Протяжка вверх/вниз**

- На начальном экране проведите пальцем вверх от середины экрана до появления значка "Приложения"  $\mathbb Q$ . Коснитесь значка Приложения, чтобы открыть список всех установленных на планшете приложений в алфавитном порядке.
- На начальном экране проведите пальцем от нижнего или верхнего края к середине до появления значка **Настроить** . Коснитесь значка **Настроить**, чтобы организовать плитки на начальном экране.
- Проведите пальцем сверху вниз в окне приложения, чтобы закрыть приложение.
- Проведите пальцем от верхнего края к середине экрана и переместите приложение на левый или правый край экрана, чтобы свернуть его.

Дополнительно об использовании начального экрана Windows 8 см. на сайте **[dell.com/windows8](http://dell.com/windows8)**.

# <span id="page-22-0"></span>**Синхронизация планшетного ПК**

### **Использование учетной записи Microsoft**

Если на компьютере установлена ОС Windows 8 или 8.1 компании Microsoft, вы можете синхронизировать пользовательские настройки планшета с вашим компьютером, используя учетную запись Microsoft. При входе в систему с учетной записью Microsoft все настройки на вашем планшете — история веб-браузера, параметры приложений, личные файлы — будут синхронизированы с другими компьютерами и планшетами, использующими Windows 8 или 8.1, на которых используется та же учетная запись Microsoft.

- **1** Откройте панель чудо-кнопок на вашем планшете и выберите Настройки  $\bullet$  → Изменение параметров ПК→ Учетные **записи**→ **Ваша учетная запись**→ **Подключиться к учетной записи Майкрософт**, чтобы переключиться с локальной учетной записи на компьютере на учетную запись Microsoft.
- **2** Нажмите **Настройки <del>Ö</del>← Изменение параметров ПК→ OneDrive**→ **Синхронизация параметров**, чтобы просмотреть варианты синхронизации ваших настроек и данных.

### **Копирование музыки, фотографий и видео**

- **1** Подключите планшет к USB-накопителю с помощью переходного кабеля «Micro-USB — USB» и скопируйте файлы с USB-накопителя или на него.
- **2** После передачи файлов запустите мастер **Безопасное извлечение устройства**, а затем отсоедините USB-накопитель.

**ВНИМАНИЕ!** Переходной кабель «Micro-USB - USB» продается отдельно и не поставляется с планшетным ПК.

**ВНИМАНИЕ!** Обмен файлами с другим устройством можно также осуществлять с помощью соединения Bluetooth. Перед началом передачи файлов проверьте, что соединение Bluetooth включено на планшетном ПК и сопряженном устройстве, а также совместимость планшетного ПК с устройством Bluetooth. Информацию о сопряжении с устройствами Bluetooth см. в разделе [«Настройка](#page-15-3) Bluetooth». Подробнее о передаче файлов и совместимости с Bluetooth см. в документации по программному обеспечению для обоих устройств.

# <span id="page-23-1"></span><span id="page-23-0"></span>**Восстановление операционной системы планшета**

**ОСТОРОЖНО! Несмотря на то, что после восстановления операционной системы планшета Windows восстанавливает все личные файлы, настройки, исходные приложения и приложения установленные из Магазина Windows, рекомендуется создавать резервную копию данных перед выполнением восстановления ОС.**

Восстановление операционной системы планшета восстанавливает исходные заводские настройки Windows без удаления личных файлов, установленных приложений из Магазина Windows или персональных настроек.

Для восстановления операционной системы планшета выполните следующие действия.

- **1** Проведите пальцем от правого края экрана, чтобы открыть панель чудо-кнопок.
- **2** Выберите Настройки  $\bullet$  → Изменение параметров ПК→ **Обновление и восстановление**→ **Восстановление**.
- **3** В разделе **Восстановление компьютера без удаления файлов** нажмите кнопку **Начать**.
- **4** Прочтите предупреждение и нажмите **Далее**.
- **ВНИМАНИЕ!** После завершения восстановления все приложения, установленные из Магазина Windows, будут автоматически переустановлены. Приложения, установленные из других источников, будут удалены и должны быть установлены вручную. HTML-документ Removed Apps.html со списком названий удаленных приложений создается на рабочем столе после завершения процесса.

## <span id="page-24-0"></span>**Переустановка планшетного ПК**

**ОСТОРОЖНО! Переустановка планшетного ПК удалит все ваши данные, включая настройки учетных записей, приложения, музыку, фотографии, файлы и т.д. Обязательно сделайте резервные копии всех необходимых данных, прежде чем продолжить выполнение этой процедуры.**

Переустановка планшетного ПК восстанавливает исходные заводские настройки Windows.

Для переустановки планшетного ПК выполните следующие действия.

- **1** Проведите пальцем от правого края экрана, чтобы открыть панель чудо-кнопок.
- **2** Выберите Настройки  $\bigstar$  → Изменение параметров ПК→ **Обновление и восстановление**→ **Восстановление**.
- **3** В разделе **Удаление всех данных и переустановка Windows** нажмите кнопку **Начать**.
- **4** Прочтите предупреждение и нажмите **Далее**.

## <span id="page-25-0"></span>**Чистка планшетного ПК**

**ОСТОРОЖНО! Перед чисткой планшета отсоедините все кабели и выключите планшет. Очистите планшет мягкой, смоченной в воде тканью. Не используйте жидкие или аэрозольные очистители, которые могут содержать огнеопасные вещества.**

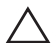

**ОСТОРОЖНО! Во избежание повреждения планшета или экрана не брызгайте чистящим средством непосредственно на экран. Пользуйтесь только специальными средствами для чистки экранов и соблюдайте инструкции, прилагаемые к изделию.**

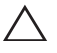

**ОСТОРОЖНО! Не очищайте клавиатуру (продается отдельно) влажной тканью.**

- **1** Выключите планшет. Подробнее о выключении планшета см. в разделе [«Выключение](#page-11-1) планшетного ПК».
- **2** Отсоедините все подключенные устройства, наушники и динамики и отключите планшет от электросети.
- **3** Смочите мягкую безворсовую ткань водой или средством для чистки экранов и очистите поверхность экрана. Не допускайте попадания воды с ткани на разъемы или кнопки планшета.

# <span id="page-26-0"></span>**Устранение неполадок**

### **Проблемы с батареей**

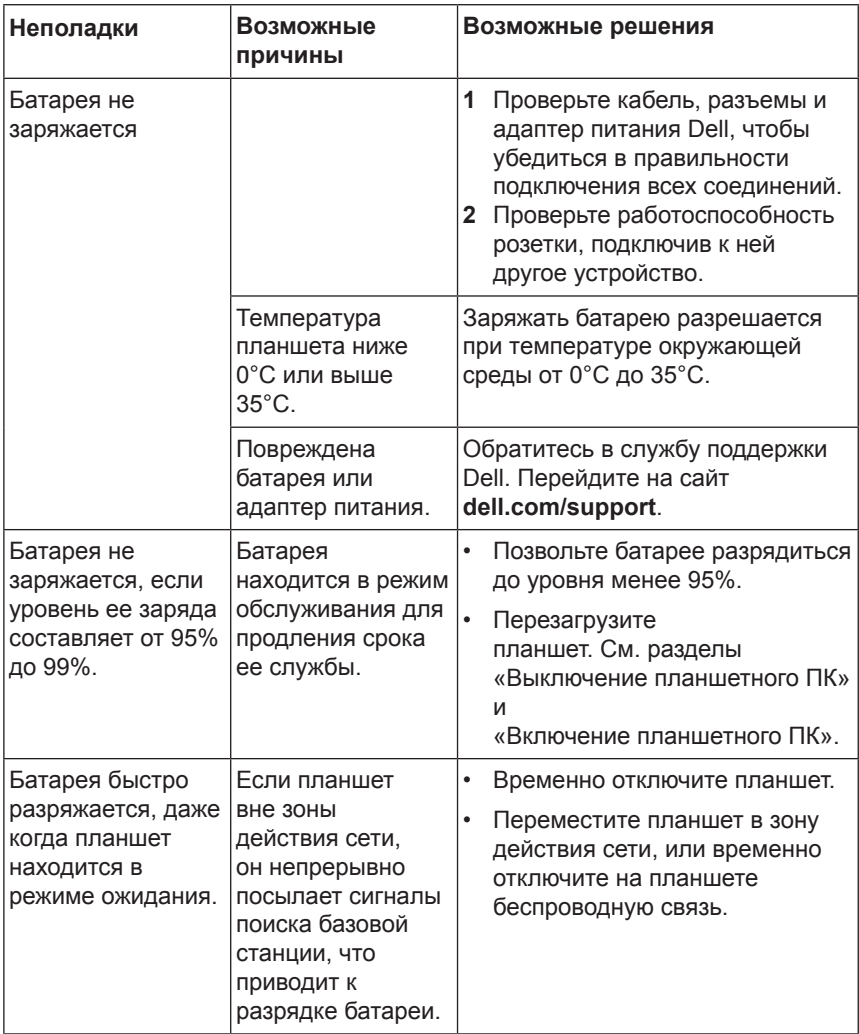

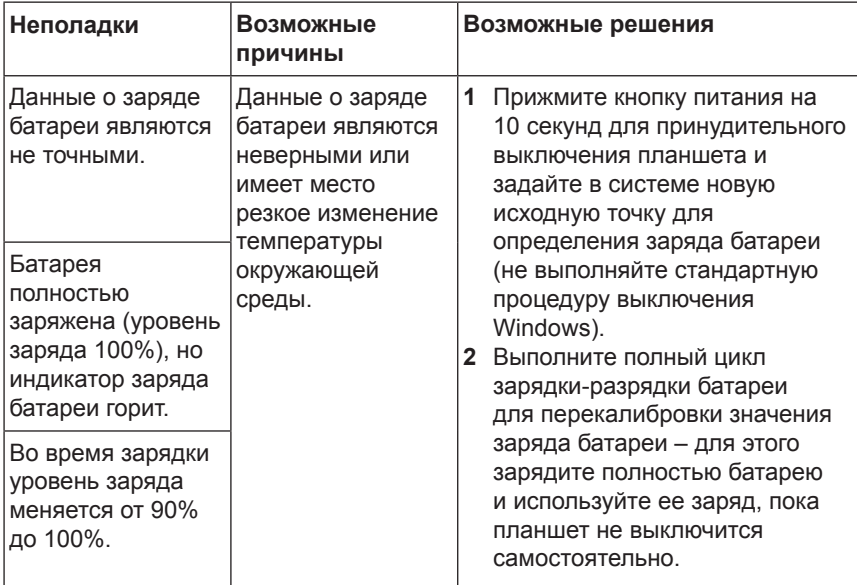

### **Проблемы с сенсорным экраном**

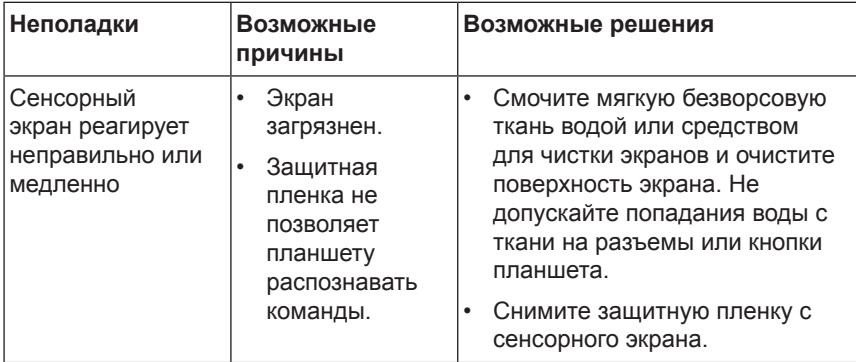

### <span id="page-28-0"></span>**Проблемы с сетью**

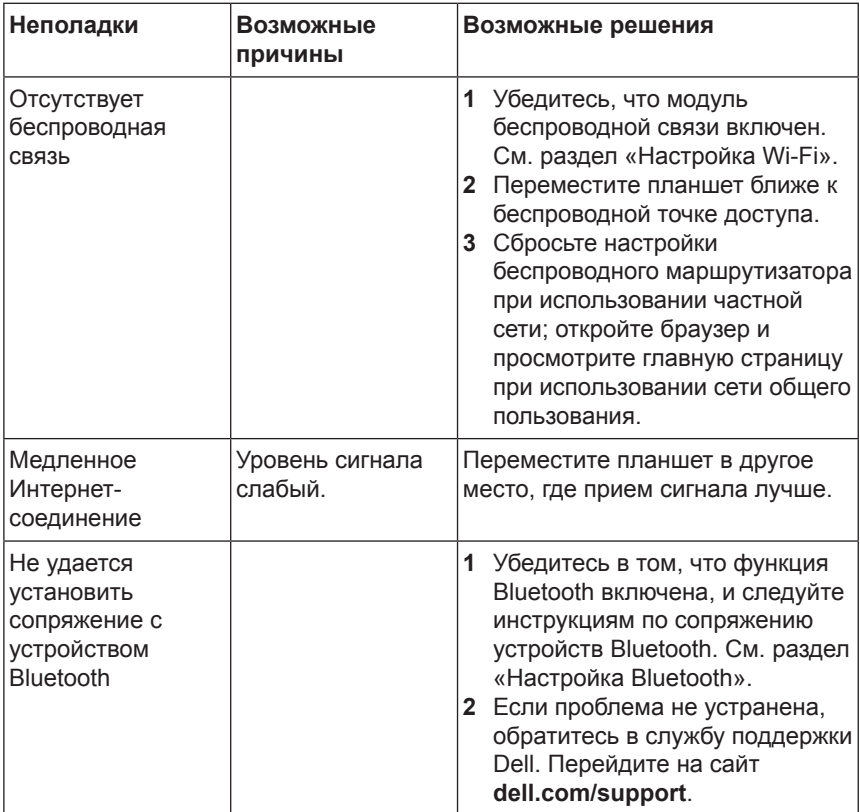

## <span id="page-29-0"></span>**Проблемы с системой**

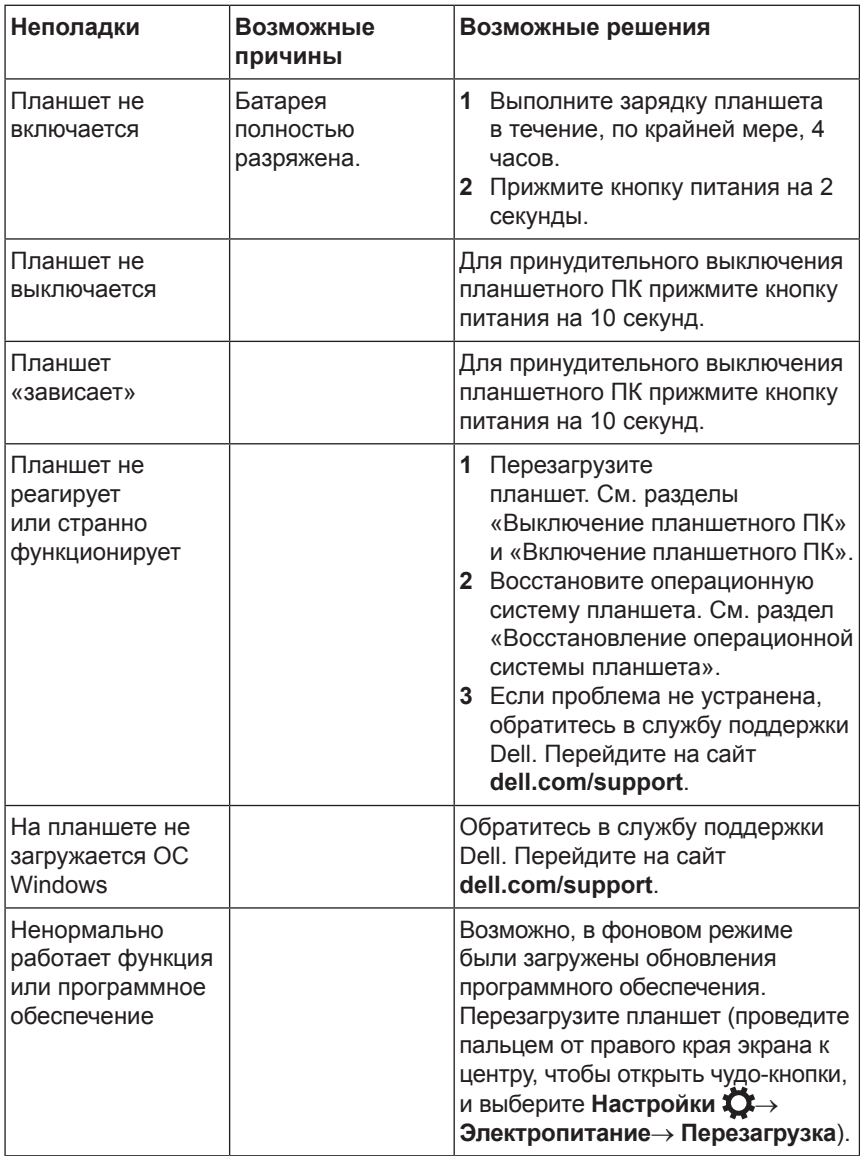

# <span id="page-30-0"></span>**Как связаться с корпорацией Dell**

Чтобы обратиться в Dell в отдел продаж, в службу поддержки клиентов или службу технической поддержки:

- **1** Перейдите на сайт **[dell.com/contactdell](http://dell.com/ContactDell)**.
- **2** Выберите ссылку требуемого отдела или службы или наиболее удобный способ обращения в Dell.

Dell предоставляет несколько вариантов сетевой и телефонной поддержки. Доступность поддержки зависит от страны и конкретного изделия. В вашем регионе некоторые услуги могут быть недоступны.

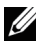

**ВНИМАНИЕ!** Если у вас нет активного подключения к Интернету, вы можете найти контактную информацию в счетефактуре, упаковочном листе, товарном чеке или в каталоге продукции Dell.

# <span id="page-31-0"></span>**Как найти сервисную метку/код экспресс-обслуживания**

Для обращения в службу технической поддержки или поддержки клиентов требуется предоставить сервисную метку и код экспрессобслуживания.

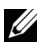

**ВНИМАНИЕ!** В телефонной службе поддержки вас попросят сообщить код экспресс-обслуживания, чтобы перенаправить ваш звонок по нужному адресу.

Сервисная метка и код экспресс-обслуживания приведены на этикетке на нижней стороне планшетного ПК. Ниже представлен пример этикетки с сервисной меткой и кодом экспрессобслуживания.

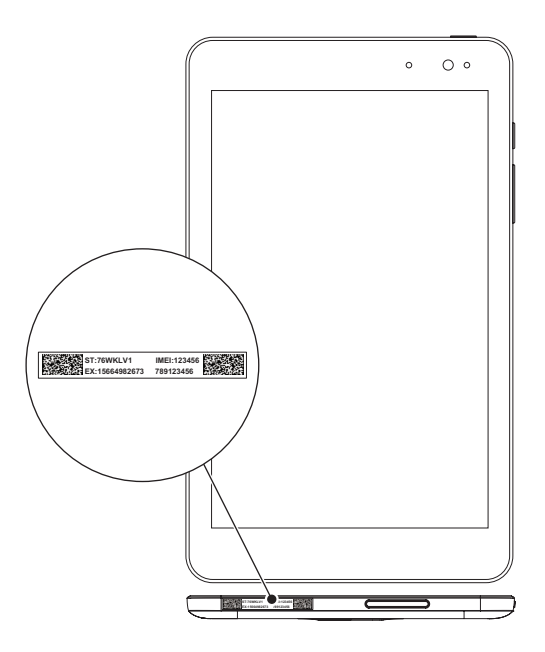

# <span id="page-32-0"></span>**Технические характеристики**

### **Размеры и вес**

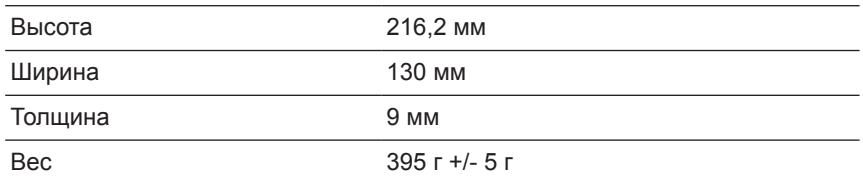

#### **Условия эксплуатации планшета**

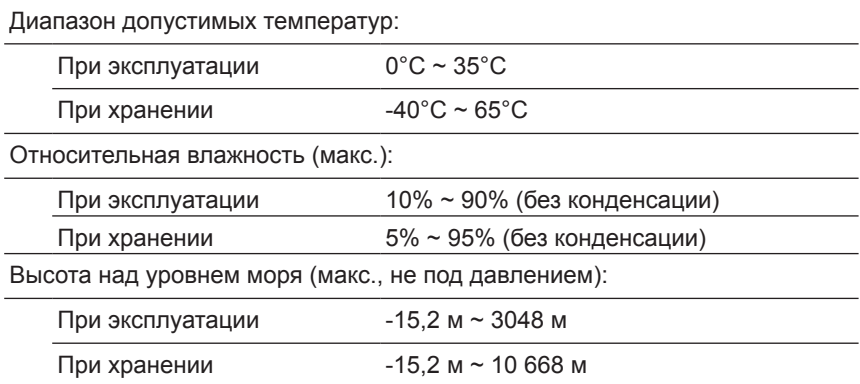

### **Порты и разъемы**

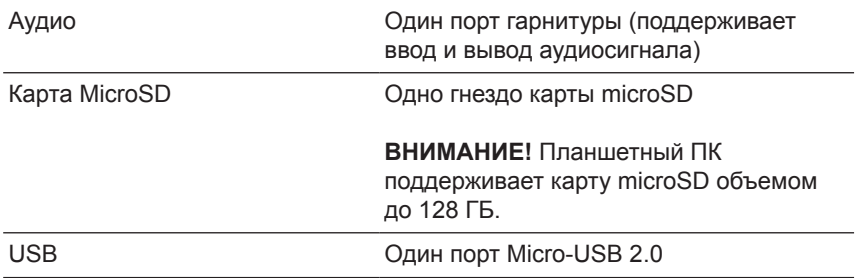

### **Дисплей**

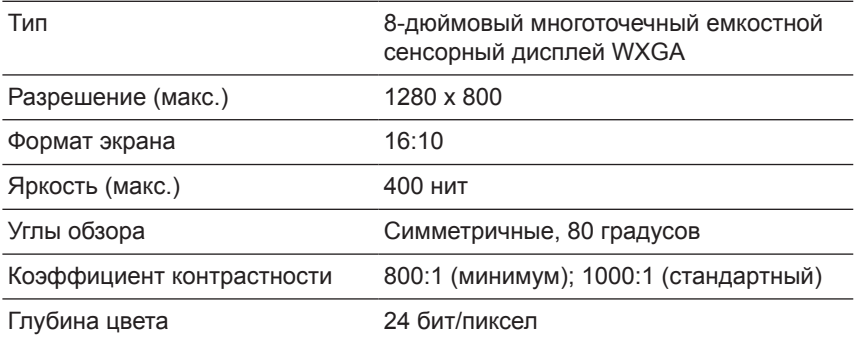

#### **Адаптер питания**

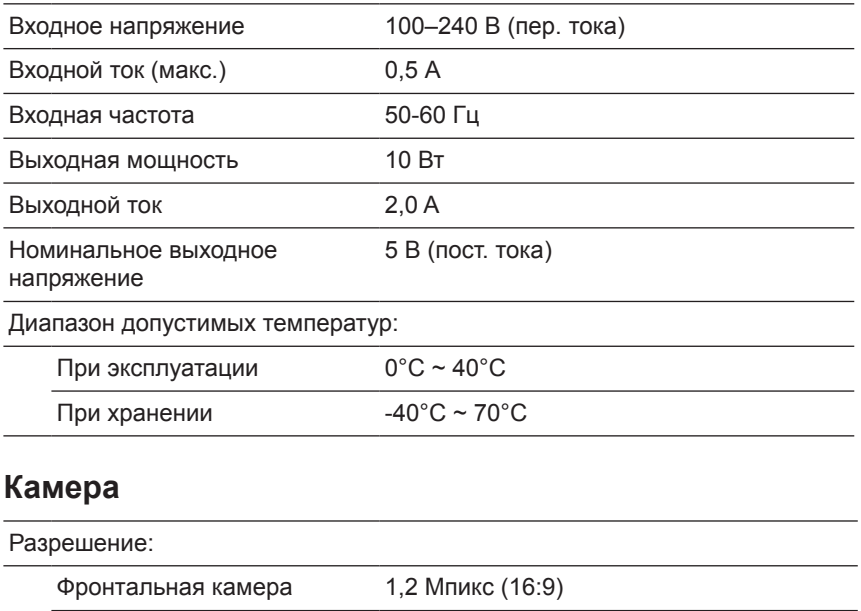

Задняя камера 5 Мпикс (16:9)

# <span id="page-34-0"></span>**Глоссарий**

В этом разделе приведены сведения о терминах, используемых в данном документе, которые приведены только для справки и не обязательно описывают характеристики и функции этого планшетного компьютера.

## **А**

**A** — ампер — единица измерения количества электрического заряда, проходящего через точку электрической цепи.

**AC** — переменный ток — вид электрического тока, используемого для питания планшетного компьютера при подключении кабеля адаптера переменного тока к электрической розетке.

**Датчик внешнего освещения** — устройство, используемое для регулировки яркости дисплея.

#### **B**

**Bluetooth** – беспроводная технология обмена данными, взаимодействия с помощью клавиатуры или мыши, прослушивания музыки и создания персональной беспроводной сети между устройствами на коротком расстоянии. Подключение может быть ограничено настройками профилей Bluetooth каждого устройства. Для позиционирования на рынке в качестве устройства Bluetooth оно должно соответствовать стандартам, которые заданы организацией Bluetooth SIG.

## **C**

**Чудо-кнопки** — термин, используемый в ОС Microsoft Windows 8, 8.1 и Windows RT. Панель кнопок, которая открывается при проведении пальцем от правого края экрана к центру. Обеспечивают быстрый доступ к общим системным командам, таким как Пуск, Поиск, Обмен, Устройства, и к различным настройкам.

#### **D**

**Устройство** — оборудование, которое установлено или подключено к планшетному компьютеру, например, дисковый накопитель, принтер или клавиатура.

## **E**

**Эл. почта** — электронная почта — способ обмена электронными сообщениями между абонентами электронной почты через Интернет. Серверы электронной почты обеспечивают прием, перенаправление, доставку и хранение сообщений, поэтому одновременного подключения к сети для компьютеров абонентов электронной почты не требуется.

### **G**

**GRMS** — единица ускорения, вызываемого действием силы тяжести. Значение Grms позволяет выразить общую энергию произвольного колебания и является статистической величиной, применяемой для структурного анализа и проектирования в инженерной механике.

#### **H**

**Гц** — герц — единица измерения частоты (1 колебание в секунду). В компьютерах и электронных устройствах часто применяются частоты, измеряемые в килогерцах (кГц), мегагерцах (МГц), гигагерцах (ГГц) и терагерцах (ТГц).

#### **M**

**MicroSD** — Micro Secure Digital — малоразмерная SD-карта, которая представляет собой съемную флэш-карту памяти, используемую для хранения информации в таких портативных устройствах, как мобильные телефоны, цифровые камеры или планшетные компьютеры. Стандартный размер SD-карты —  $32 \times 24 \times 2,1$  мм, а размер карты microSD — 15 х 11 х 1 мм.

**Micro-USB** — универсальная последовательная шина аппаратный интерфейс для таких низкоскоростных устройств, как USB-совместимые сканеры, динамики, принтеры, устройства широкополосной связи, устройства обработки изображений и устройства хранения данных. Устройства подключаются непосредственно к 5-контактному разъему на планшетном компьютере, используемому как для обмена данными, так и для подачи электрической энергии. Порт Micro-USB моно подключить к стандартному USB-порту с помощью переходного кабеля «Micro-USB — USB».

#### **R**

**Разрешение** — резкость и четкость изображения, получаемого на принтере или мониторе. Чем выше разрешение, тем четче изображение.

## **S**

**Сервисная метка** — этикетка на планшете, которая позволяет идентифицировать планшетный компьютер при обращении в службу поддержки клиентов или службу технической поддержки компании Dell.

**Ярлык** — значок, обеспечивающий быстрый доступ к часто используемым программам, файлам, папкам и дисководам. Организация начального экрана в виде плиток меняется при размещении ярлыка на начальном экране Windows. При нажатии на плитку открывается соответствующая папка или файл, не требуется предварительно искать их. Плитки ярлыков не меняют местонахождения файлов.

**Спящий режим** — энергосберегающий режим, в котором все ненужные операции компьютера отключаются для экономии энергопотребления.

#### **V**

**V** — вольт — величина измерения разности электрических потенциалов или электродвижущей силы. Один вольт — это разность электрических потенциалов между концами проводника сопротивлением в один ом при протекании через него тока, равного одному амперу.

**В (пер. тока)** — напряжение переменного тока в вольтах математическое выражение переменного напряжения, создающего переменный ток.

**В (пост. тока)** — напряжение постоянного тока в вольтах — мера напряжения в системах постоянного тока. Постоянный ток, в цепи с заданным постоянным напряжением, протекает в одном направлении.

#### **W**

**Вт** — ватт — величина измерения электрической мощности. Один Вт равен энергии, выделяемой током в 1 ампер при напряжении 1 вольт.

**Обои** — фоновое изображение или узор на рабочем столе Windows.

**Wi-Fi** — синоним технологии WLAN (беспроводная локальная сеть), используемой для беспроводного подключения к Интернету в зоне действия беспроводной сети.

**WXGA** — матрица широкоформатной расширенной графики видеостандарт для видеографических адаптеров и контроллеров, поддерживающих разрешения до 1280х800).

# <span id="page-37-0"></span>**Указатель**

## **Б**

Батарея Зарядка батареи планшета, [9](#page-8-0) Уровень заряда батареи планшета, [10](#page-9-0)

### **Ж**

Жесты Касание, [17](#page-16-0) Перетаскивание, [18](#page-17-0) Поворот, [19](#page-18-0) Прижатие пальца, [18](#page-17-0) Сдвиг или протяжка, [18](#page-17-0) Увеличение, [19](#page-18-0) Уменьшение, [19](#page-18-0)

## **З**

Зарядка Планшетный ПК, [9](#page-8-0)

Значок Пуск Функция, [21](#page-20-0)

### **К**

Карта MicroSD Вставить, [13](#page-12-0) Удалить, [14](#page-13-0)

Кнопка Громче/Тише, [6](#page-5-0) Питание, [7](#page-6-0) Кнопка Windows Местоположение, [5](#page-4-0)

#### **Н**

Настройка Bluetooth, [16](#page-15-0) Настройка Wi-Fi, [16](#page-15-0) Начальный экран Windows, [20](#page-19-0)

### **П**

- Планшетный ПК Включение, [11](#page-10-0) Восстановление, [24](#page-23-0) Выключение, [12](#page-11-0) Зарядка, [9](#page-8-0) Настройка, [9](#page-8-0) Обзор, [5](#page-4-0) Очистка, [26](#page-25-0) Переустановка, [25](#page-24-0)
- Подключение Bluetooth, [16](#page-15-0) Wi-Fi, [16](#page-15-0)
- Принадлежности Адаптер питания, [8](#page-7-0) Кабель Micro-USB, [8](#page-7-0)

## **С**

Сенсорный дисплей Выключение/включение, [12](#page-11-0) Ориентация, [20](#page-19-0)

Сервисная метка Поиск, [32](#page-31-0)

Синхронизация с компьютером, [23](#page-22-0)

### **У**

Устранение неполадок Батарея, [27](#page-26-0) Сенсорный экран, [29](#page-28-0) Сеть, [29](#page-28-0) Система, [30](#page-29-0)

#### **Ч**

Чудо-кнопки, [21](#page-20-0)

### **Э**

Экран Выключение/включение, [12](#page-11-0) Протяжка вверх/вниз , [22](#page-21-0) Протяжка влево , [21](#page-20-0) Протяжка вправо, [22](#page-21-0) Экран блокировки, [11](#page-10-0) Экран входа в систему, [11](#page-10-0)

Экран блокировки, [11](#page-10-0)

Экран входа в систему, [11](#page-10-0)